## Aktivierung CrontoSign Swiss Wie aktiviere ich mein CrontoSign Swiss Smartphone, Tablet oder Device

**Gesamtbank** 

1. Ich habe meinen bestellten Aktivierungsbrief erhalten. 3. Anmeldung im E-Banking der Schaffhauser Kantonalbank

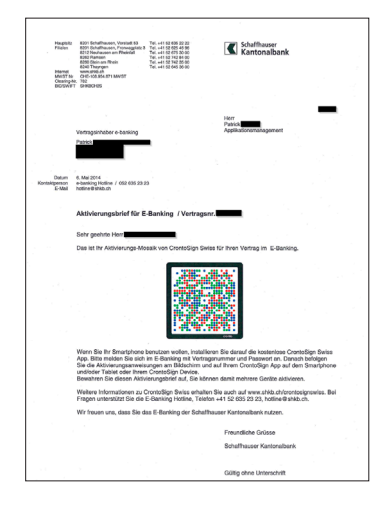

- ∙ www.shkb.ch E-Banking Login
	- ∙ Vertragsnummer und Passwort eingeben
	- ∙ Weiter drücken

Login E-Banking

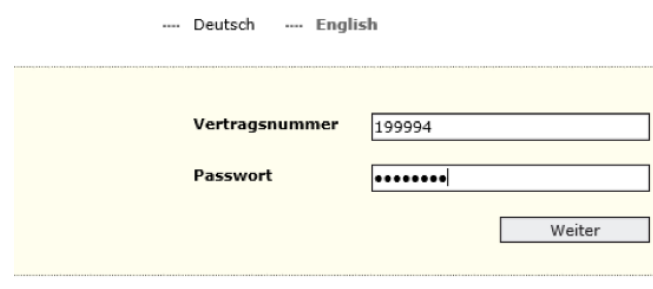

- 2. Ich habe ein CrontoSign Swiss fähiges Gerät.
	- ∙ Smartphone mit App CrontoSign Swiss
	- ∙ Tablet mit App CrontoSign Swiss
	- ∙ CrontoSignSwiss Device der Schaffhauser Kantonalbank

Anforderungen Betriebssystem Smartphone / Tablet: Jeweils gängigstes Apple (iOS), Android oder Windows-Phone Betriebssystem. Wir empfehlen Ihnen die jeweils aktuellste Version. Nicht unterstützte Smartphones: Nokia Symbian, Blackberry, Geräte nur mit Frontkamera.

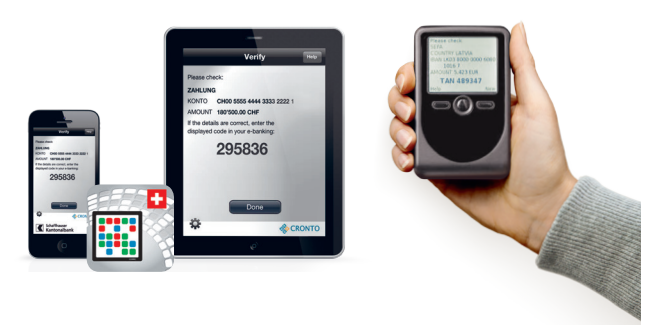

4. Ich erhalte die Maske «CrontoSign Aktivierung Schritt 1 – Code vom Aktivierungsbrief (1. Sicherheitsstufe)»

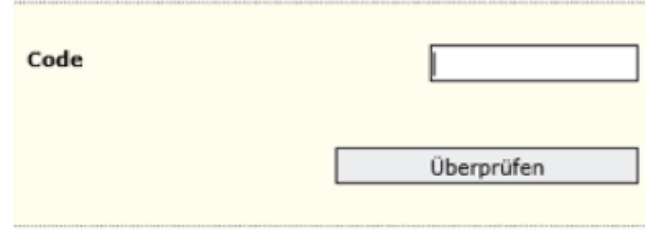

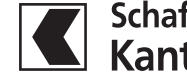

## Aktivierung CrontoSign Swiss Wie aktiviere ich mein CrontoSign Swiss Smartphone, Tablet oder Device

5. Ich scanne das Mosaik auf dem Aktivierungsbrief mit meinem Gerät.

Die CrontoSign Swiss App auf meinem Gerät oder Device zeigt mir nach dem Scanning des Mosaiks folgendes Bild:

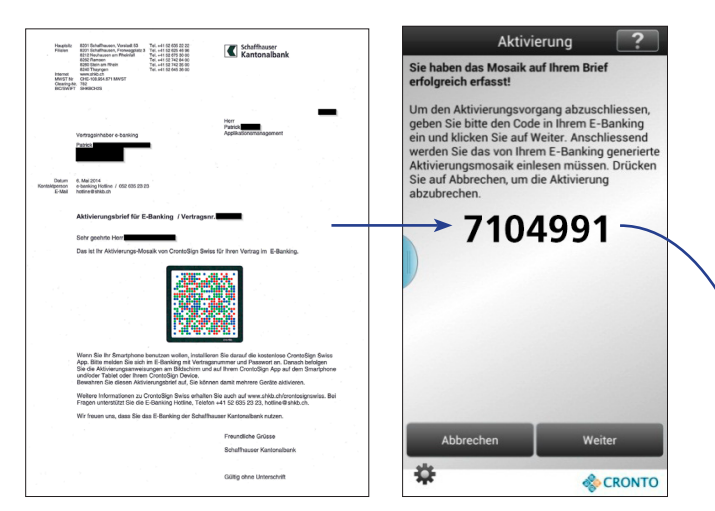

6. Den Code vom Gerät gebe ich in der Maske «CrontoSign Aktivierung Schritt 1 – Code vom Aktivierungsbrief (1. Sicherheitsstufe)» im Feld «Code» ein und drücke auf «Überprüfen».

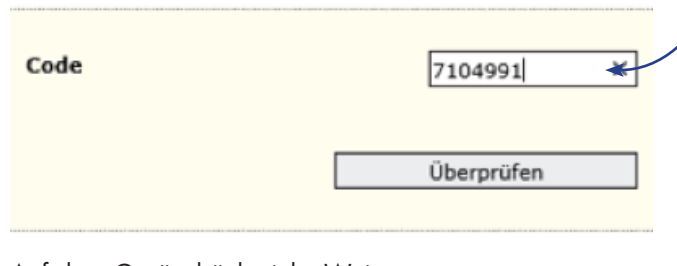

7. Ich erhalte die Maske «CrontoSign Swiss Aktivierung Schritt 2 – Code vom Bildschirm (2. Sicherheitsstufe)»

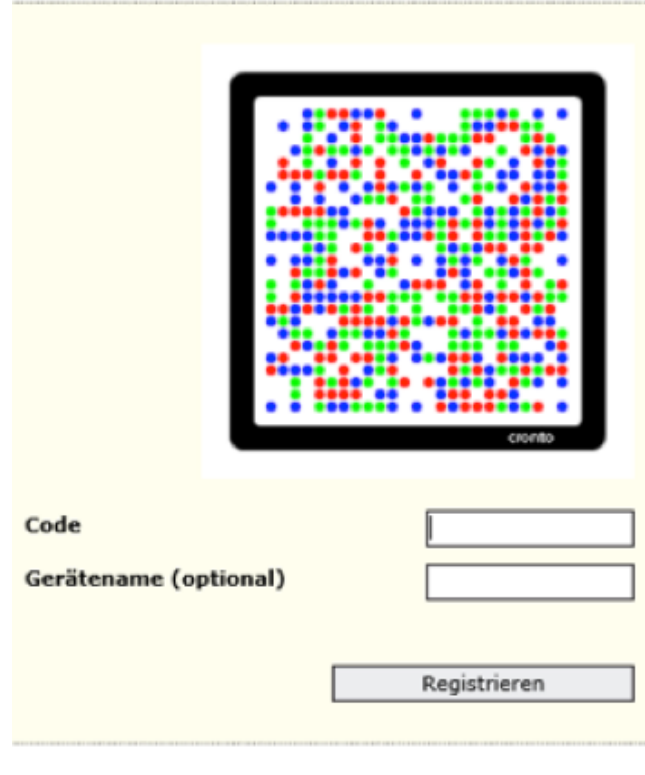

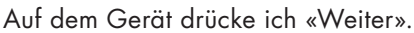

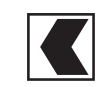

## Aktivierung CrontoSign Swiss Wie aktiviere ich mein CrontoSign Swiss Smartphone, Tablet oder Device

8. Ich scanne das Mosaik auf der Bildschirm-Maske mit meinem Gerät.

Die CrontoSign Swiss App auf meinem Gerät oder Device zeigt mir nach dem Scanning des Mosaiks folgendes Bild:

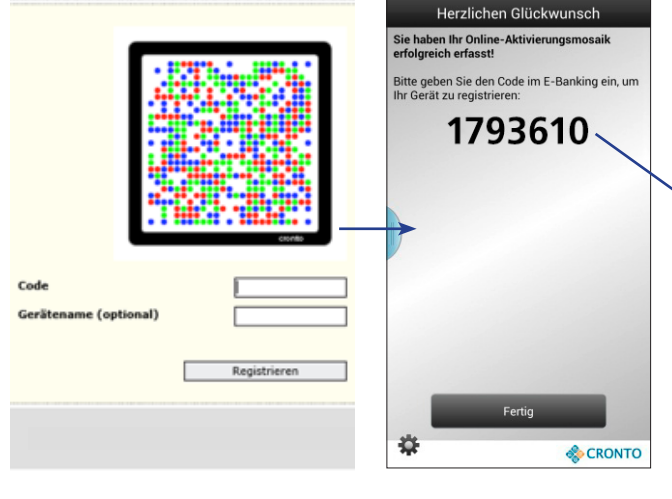

#### 9. Ich gebe den Code vom Gerät in der Maske auf dem Bildschirm im Feld «Code» ein.

Jetzt gebe ich im Feld «Gerätename» den Namen meines Gerätes ein. Diese Eingabe ist nicht zwingend, würde aber sehr helfen bei allfälligen Problemfällen, vor allem dann, wenn ich mit mehreren Geräten arbeite.

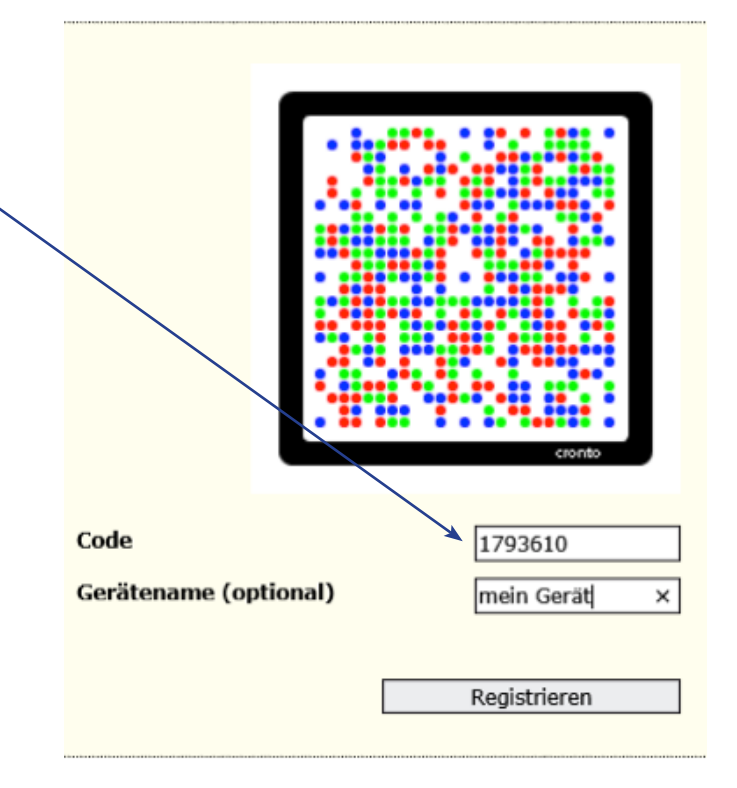

Auf dem Gerät drücke ich «Fertig».

#### 10. Erfolgreiche Aktivierung

Bestätigung - Aktivierung erfolgreich

.... Deutsch .... English

Sie haben erfolgreich eine CrontoSign App oder ein CrontoSign Device aktiviert.

Weiter

Über "Weiter" gelangen Sie in Ihr E-Banking.

### Kontakt E-Banking-Hotline

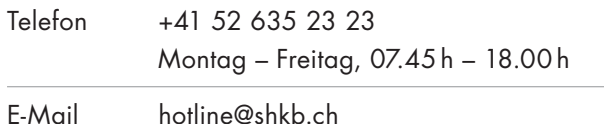

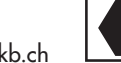

# Schaffhauser<br>Kantonalbank